## **Создание своей кисти в фотошопе**

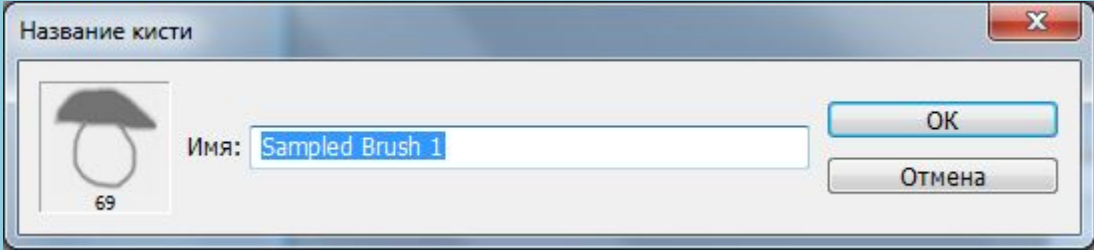

- Сегодня мы научимся одному из основных навыков любого фотошоп-дизайнера, а именно **создавать собственные кисти**. Делать это мы будем в двух вариантах:
- **• С нуля;**
- **• И с использованием готового изображения.**

• Работа с кистями в фотошопе дает нам большие возможности, в том числе уйти от повторений одних и тех же операций.

- Кисть можно создать практически из всего: из текста, из фигуры, из комбинации других кистей и т. д.
- Самый простой вариант создания кисти с нуля – это использование текста.
- Открываем фотошоп и создаем новый документ,
- Далее с помощью инструмента **Текст** с нужным нам размером шрифта пишим нужный текст.
- Затем выделяем рисунок и ыбираем *Редактирование – определить кисть* и задаем имя новой кисти , потом выбираем

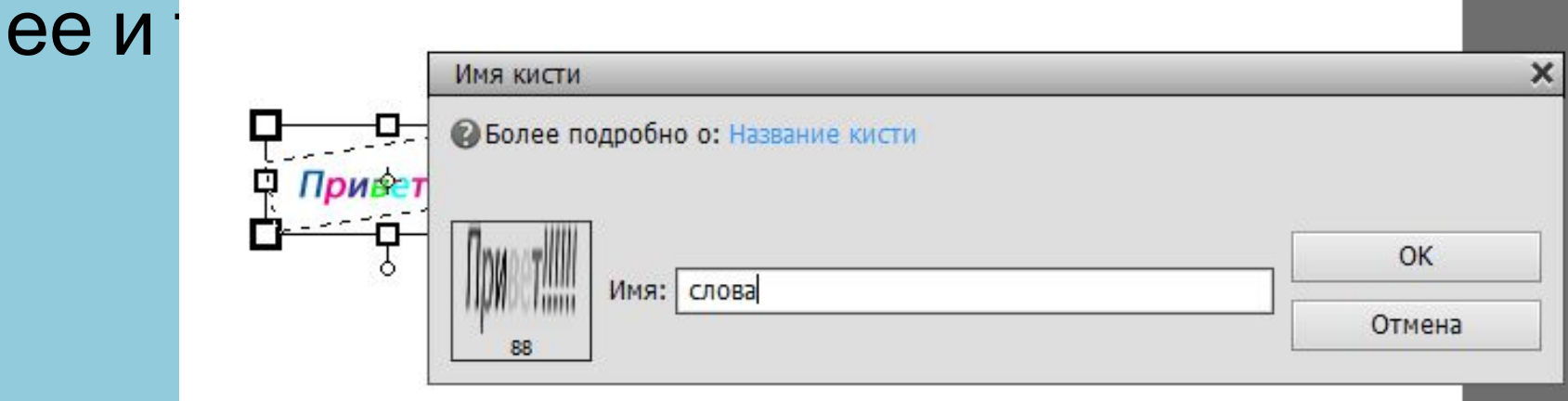

- 1. Аналогично происходит и с готовым изображением.
- 2. Выделить рисунок.
- 3. Выбираем *Редактирование определить кисть* и задаем имя новой кисти *.*
- 4. Далее выбираем эту кисть и рисуем.

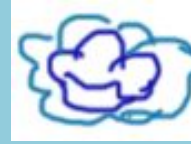

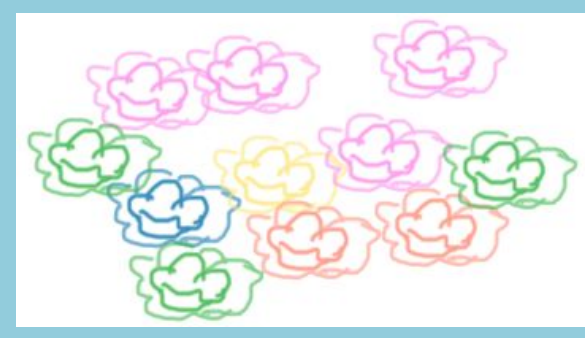

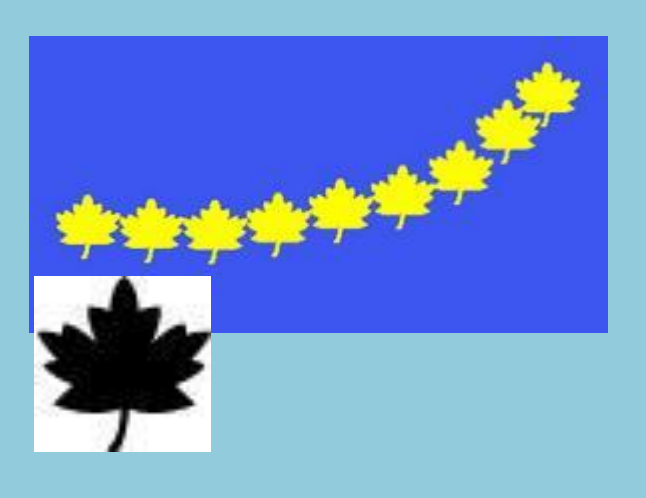

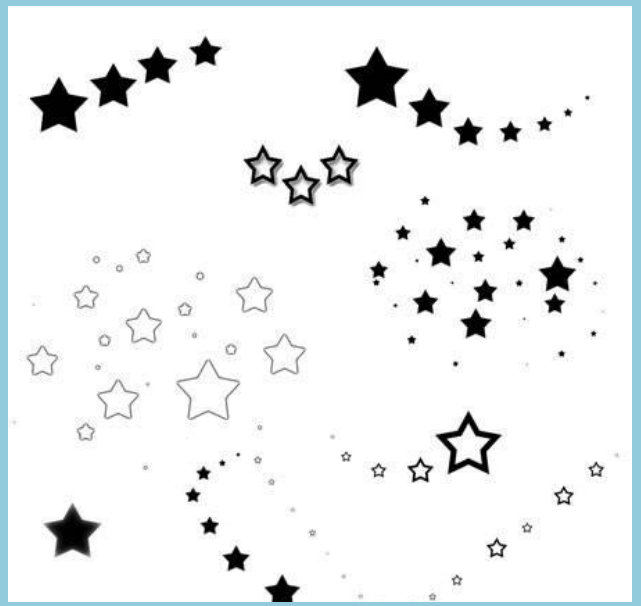

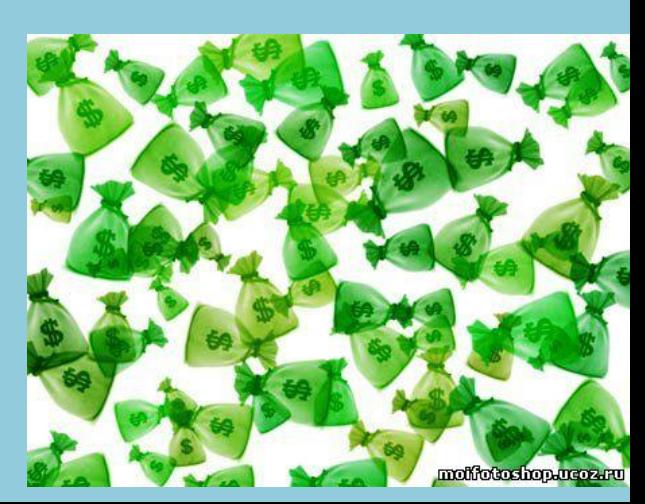